## Moderation and Results in SparkPlus (Guide 3)

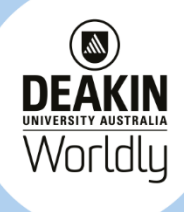

SparkPlus is an online assessment tool. It allows students to evaluate themselves and peers on tasks. This guide is to be used when academic staff are moderating and publishing the peer assessment results to students.

1 Under the **Monitoring** tab, you can see how students are rating each other.

Select the group you would like to see the results.

Click Show Results/Show Ratings to see more details.

Note: Click on **Email Non Submitters** to send emails to those students who have not submitted a rating.

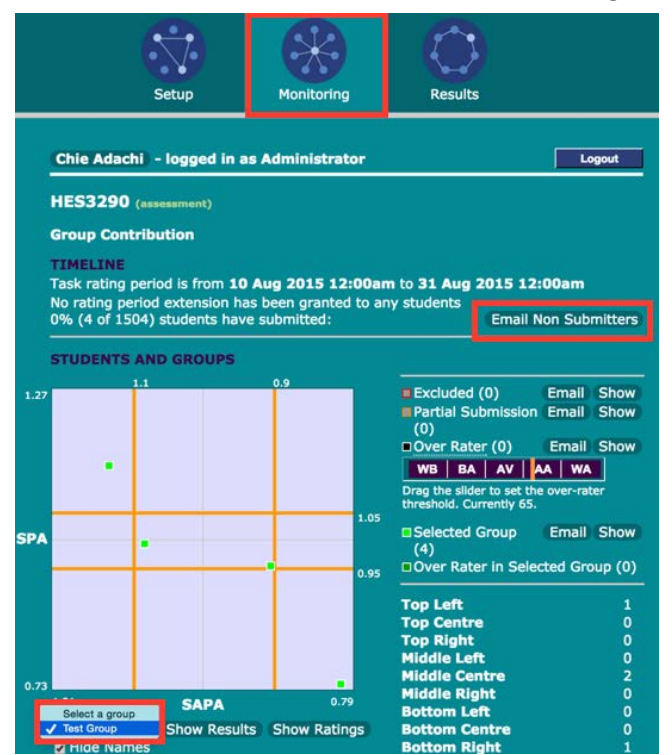

2 In the **Results** tab, click on **Custom View** under RESULT DETAILS AND MODERATION.

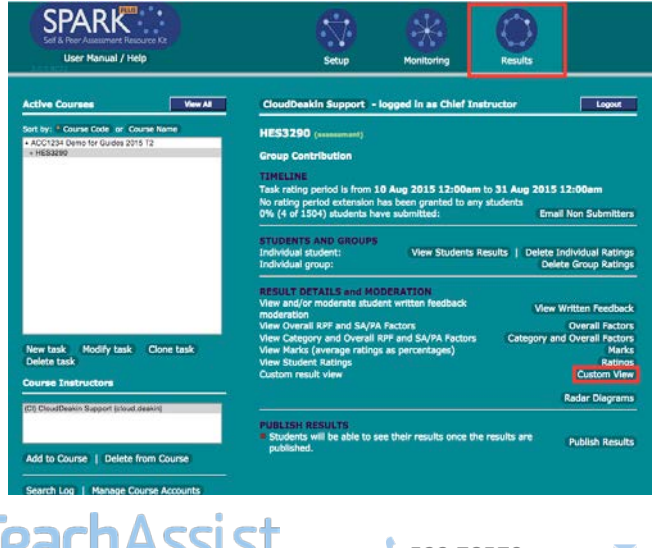

3 A new window opens.

Under **Custom**, Click on the factors you want to view – e.g. Ratings, Written Feedback, RPF, SA/PA, Marks. Select a group to view from the dropdown window. Click **Load**.

Note: you can withhold specific student's written feedback on this page if desired/appropriate.

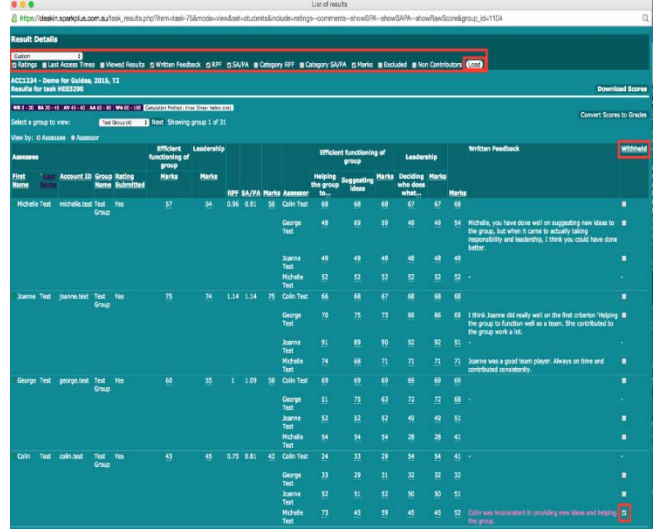

4 If you wish to moderate students' results, click on Excluded and/or Non Contributors then click **Load**. Click which students are to be excluded or noncontributors and click **Recalculate**.

Close this window when you finish moderating.

**Excluded:** to exclude particular student's data entry (not the data entered by others for him/her).

**Non-contributors (**highlighted in pink): to exclude students who have been unable to contribute to the task. All the results entered by them and the results entered for them are ignored in the calculations.

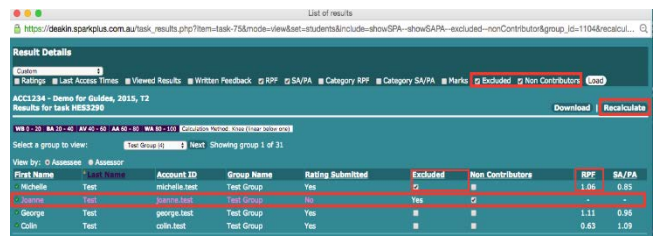

 $\bullet$  522 78579 teachassist@deakin.edu.au teachassist.deakin.edu.au

Deakin University CRICOS Provider Code: 00113B © Deakin University 2015 Document last updated 4 September 2015

5 Click Publish Results on the results page.

Note: You can't publish results while the SP is still open to students.

Note: Only Chief Instructor have this function. Instructors should contact Chief Instructors to publish results.

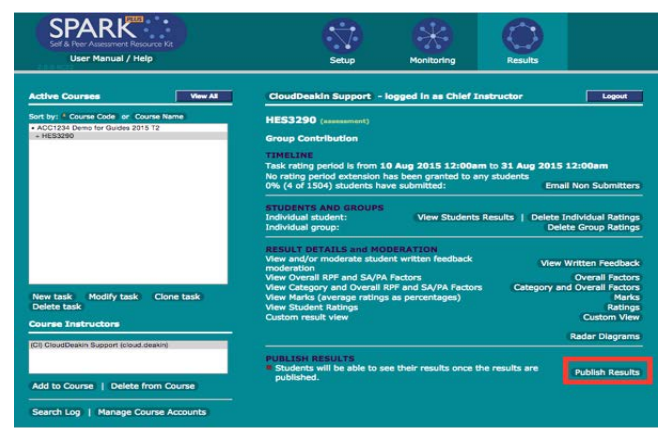

6 When prompted, click OK.

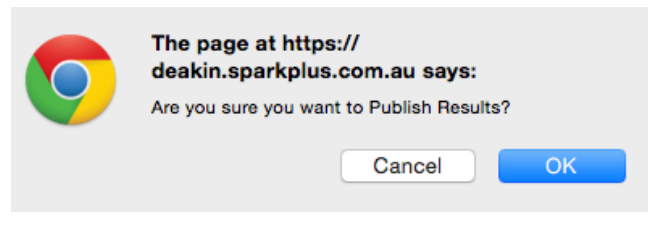

7 Note: the results/factors that students see will depend on what was included in the STUDENTS FEEDBACK OPTIONS under the Setup tab.

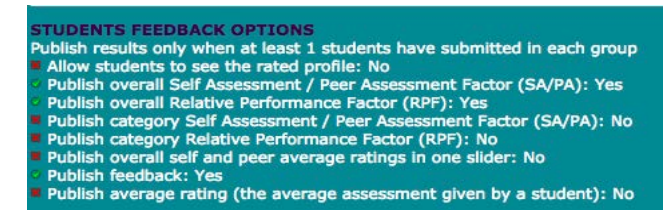

8 Notify students that the results are viewable within SP or transfer some of the information back into CloudDeakin to share results.

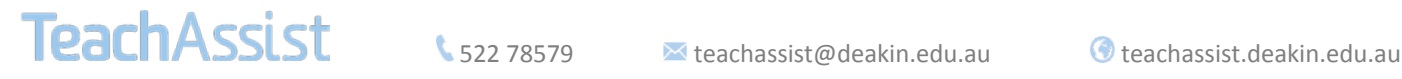

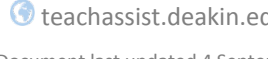